## *Pràctica 4. Revisió ortogràfica*

- 1. Recuperehu el documento ACTIVITAT Nº 4.REVISIÓ ORTOGRÀFICA.DOC que el professsor ha penjat a l'entorn.
- 2. Assegureuvos, primer, que l'idioma del document és el correcte, procedint com segueix:

Seleccioneu tot lo document (feu CTRL + CLIC, amb el ratolí, al marge esquerre del paper) Demaneu **Herramientas | Idioma | Definir idioma…** Escoger, de la lista, **Català** i premeu el botó **Aceptar**

3. Reviseu l'ortografia de document.

Observeu si, al document, apareixent paraules marcados (subratllades en color vermell) com a possibles faltes d'ortografia.

Feu clic, a sobre de la paraula **marcada**, amb el botón dret del ratolíno i observeu les possibilitats que us ofereix el menú de context obtingut. Al bloc superior, trobareu els suggeriments que us ofereix el corrector.

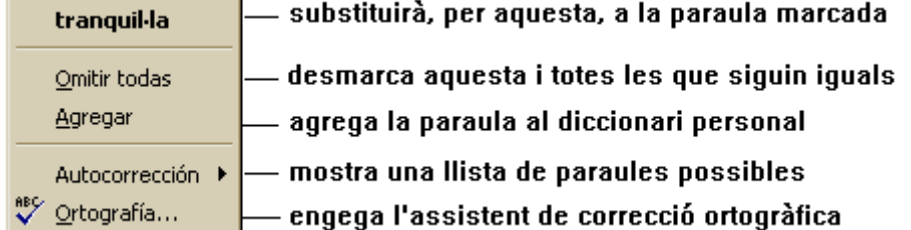

Escolliu, en cada cas, l'opció adequada.

- 4. Deseu i tanqueulo el document, un cop finalitzatamb el nom "ACTIVITAT Nº 3.REVISIÓ ORTOGRÀFICA.
- 5. Llegeix amb atenció el paràgraf següent i quan ho hagis entés cal sobrescriure'l en castellà i torna a gravar-lo amb el nom "ACTIVITAT Nº 3. INSERIR TEXT ".

## **Inserir text**

Un cop teclejad el document és possible que siguin necessari inserir mas text. La tasca és sencilla, podeu sobreescriure sobre el text existente o inserir-ne de nou desplaçant el text original; l'opció **SOB** de la Barra d'estat i la tecla INSERT permeten commutar entre ambdos possibilitats.

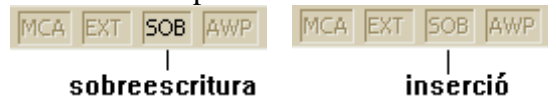